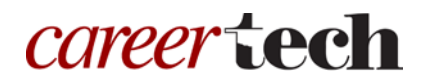

# *H5P Training Series:* 13—Drag the Words

In this tutorial, you will learn how to create an H5P Drag-the-Words activity.

**IMPORTANT:** Be sure to abide by copyright laws when developing learning activities based on content you do not own. See the link under the Additional Resources section for information.

## **Table of Contents**

- 1. Overview of the Drag-the-Words Content Type
- 2. Adding a Drag-the-Words Activity
- 3. Additional Resources

### **1. Overview of the Drag-the-Words Content Type**

The H5P Drag the Words content type allows you to create questions in which learners must complete statements by dragging missing words or phrases to the correct place in the text.

**IMPORTANT:** Before creating any H5P element, turn on editing for your course site. Under the section or topic where the H5P element is to appear, click the **Add an activity** dropdown menu and choose **Interactive Content** from the list. Save your work periodically, and try out the features as you create them to help you understand how they function.

**Note:** See tutorial **0—General H5P Settings** for instructions on how to set up H5P activities for grades and other information.

## **2. Adding a Drag-the-Words Activity**

The following steps walk you through the process of adding a Drag the Words activity. The steps also explain how to add images, text, and media links within this content type.

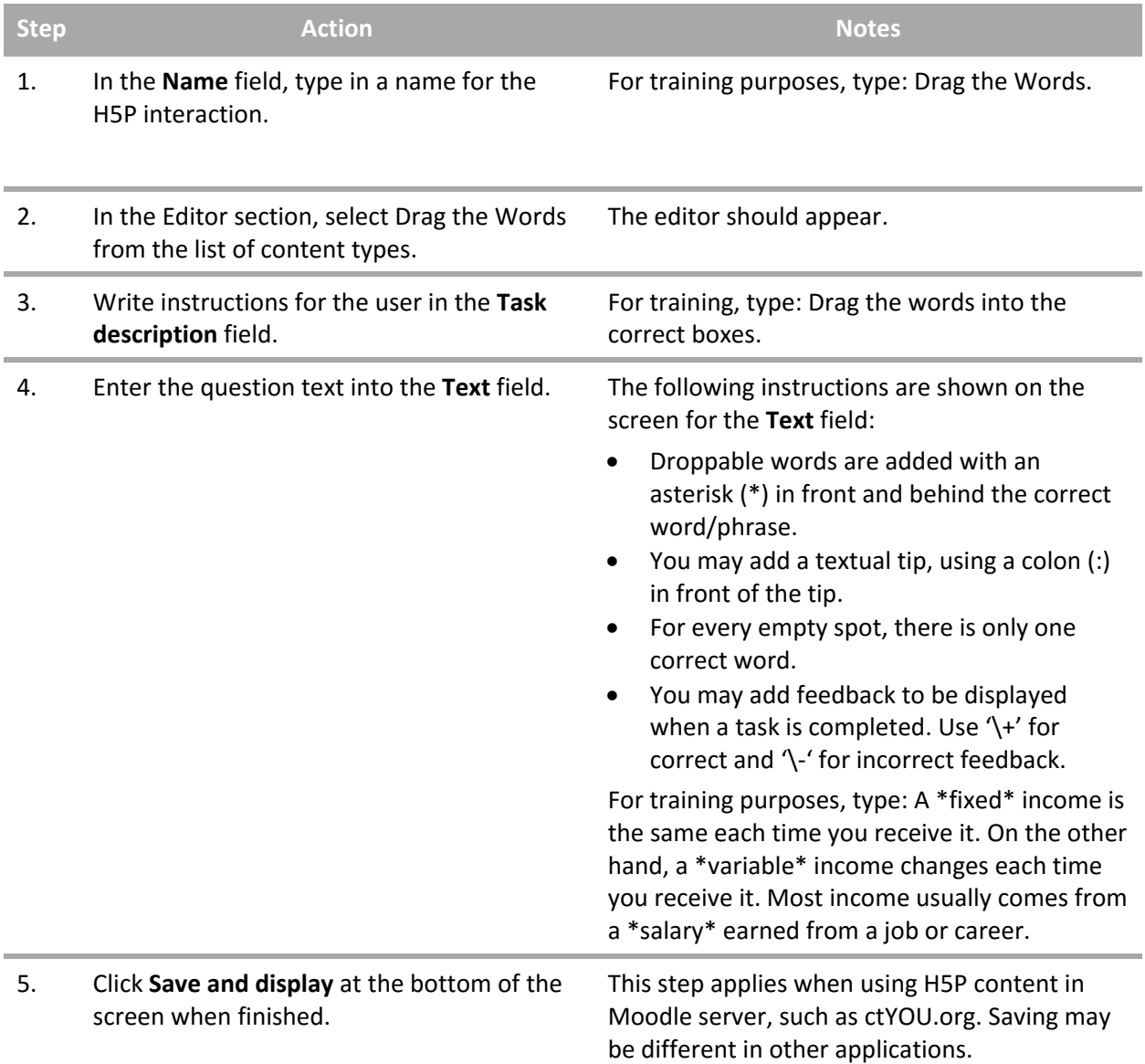

**IMPORTANT:** Be sure to test the activity you created for this tutorial. Once completed, you can use this H5P feature as a standalone, embed its iframe code in a webpage, or you can download it for use in another courses.

### **3. Additional Resources**

- <https://h5p.org/drag-the-words>
- <https://h5p.org/documentation/content-author-guide/tutorials-for-authors/drag-the-words>
- <http://www.loc.gov/teachers/usingprimarysources/copyright.html>

*The Oklahoma Department of CareerTech offers many other free H5P tutorials, as well as an extensive series on how to use various Moodle plugins. Look for them on ctYOU.org.*